## **Detailed Instructions for Judge Registration**

- 1. Go to: <https://wesef.zfairs.com>
- 2. Click 'Create Account' tab. *(Note: You must maximize the window to see the 'create account' tab.)*
- 3. Choose 'Judge'.

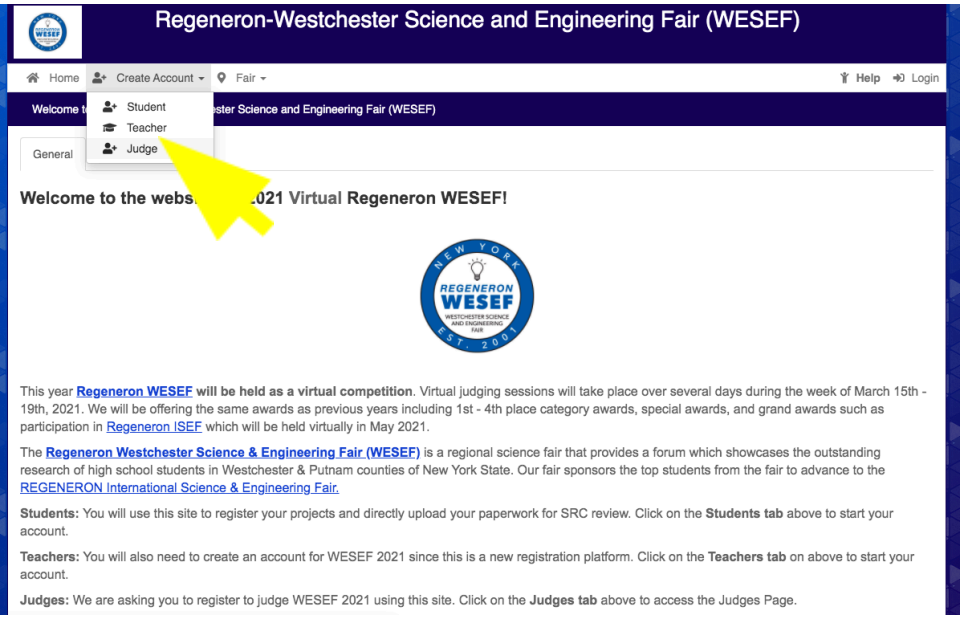

4. Complete first name, last name and email. Click "I'm not a robot" and complete the task. Then click 'Next'.

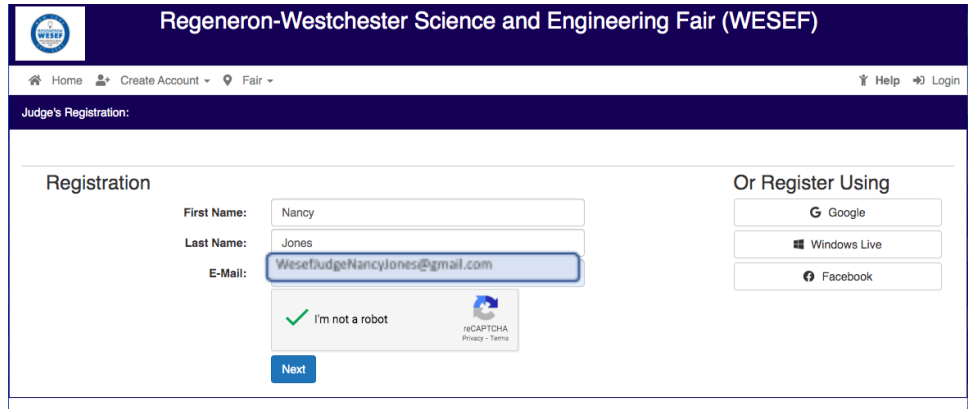

5. Check your email for a link. The sender is "NoReply@zfairs.com". Click on the link.

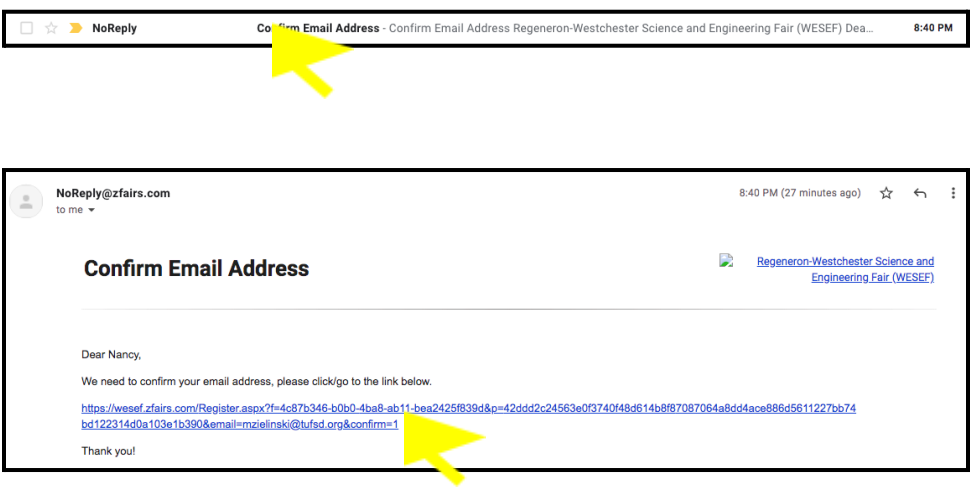

6. Complete the information. \*\*\*Record the username and password - you will need it for the judging day.\*\*\* Click on 'Save and Continue'.

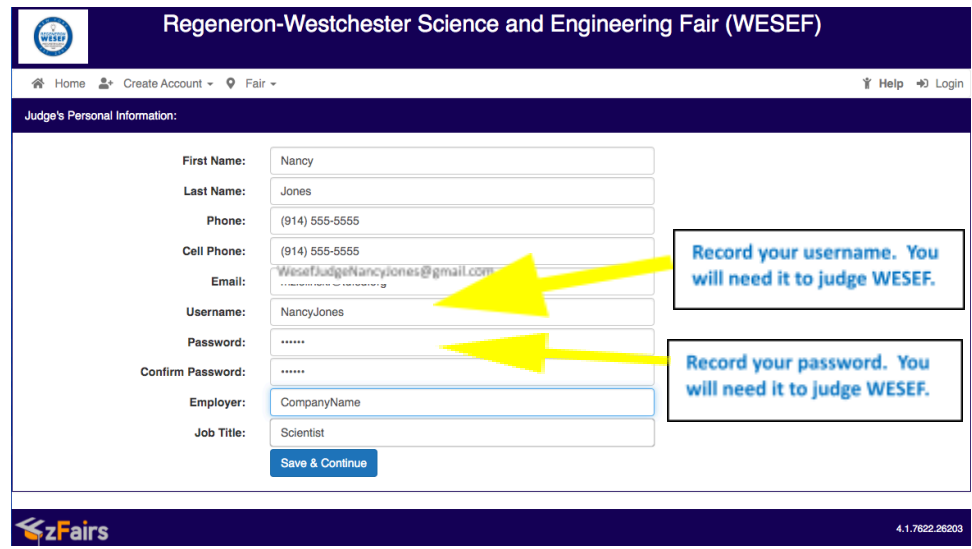

7. Complete your judging choices.

If you have conflicts of interest, please note them. If you do not have a conflict of interest, please type "none".

Check the box and click 'Next'.

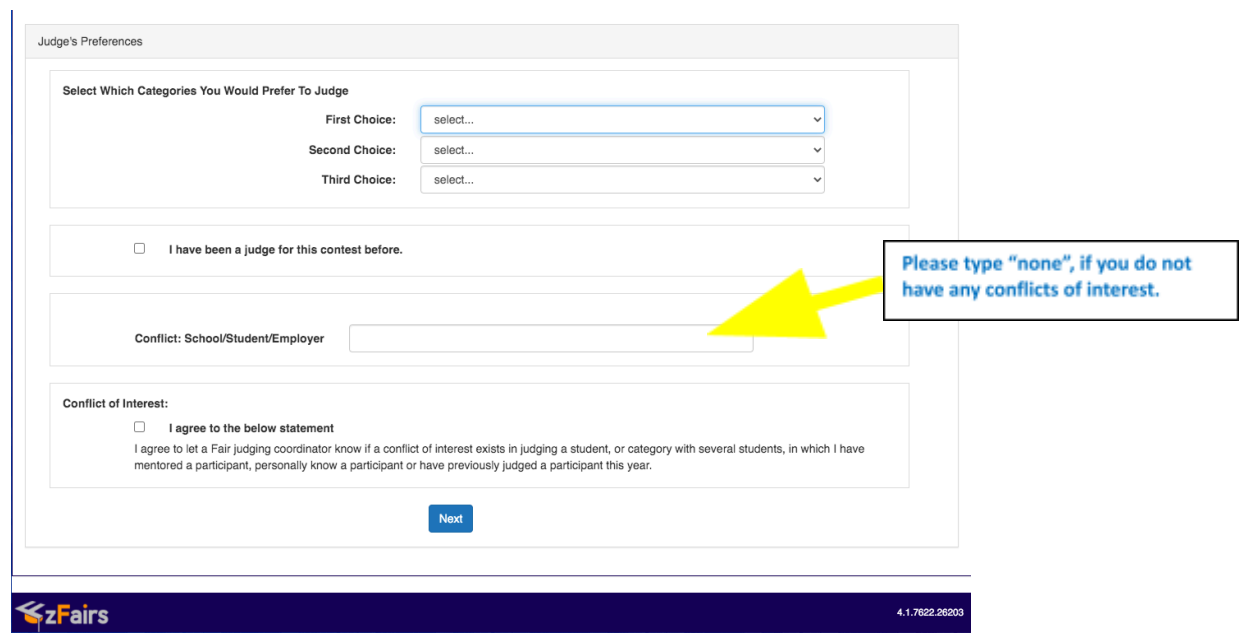

8. Check the box to agree that you meet the requirements to be a judge and click 'Continue'.

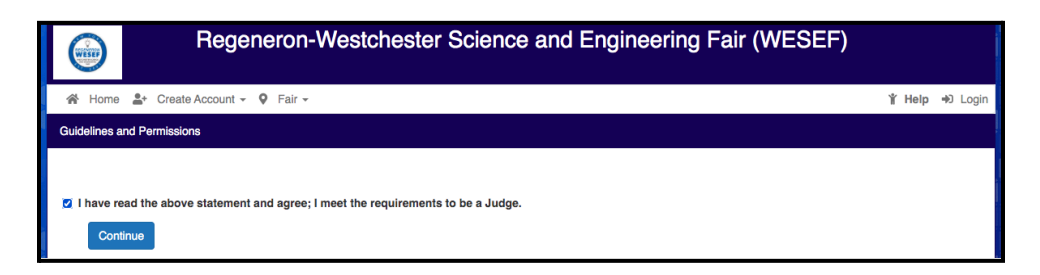

9. Registration complete! Thank you!

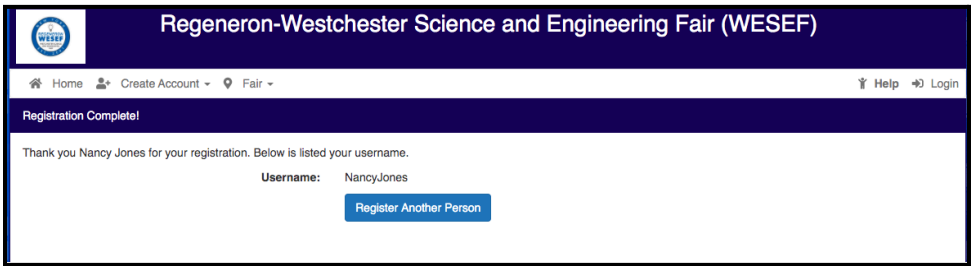